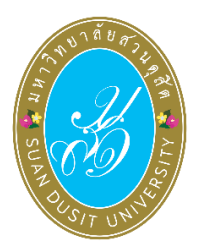

**คู่มือการเข้าใช้งานระบบลงคะแนนออนไลน์ SDU eVote ส าหรับบุคลากรสายสนับสนุน วันอังคารที่ 5 กรกฎาคม พ.ศ. 2565**

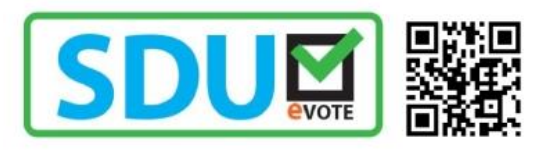

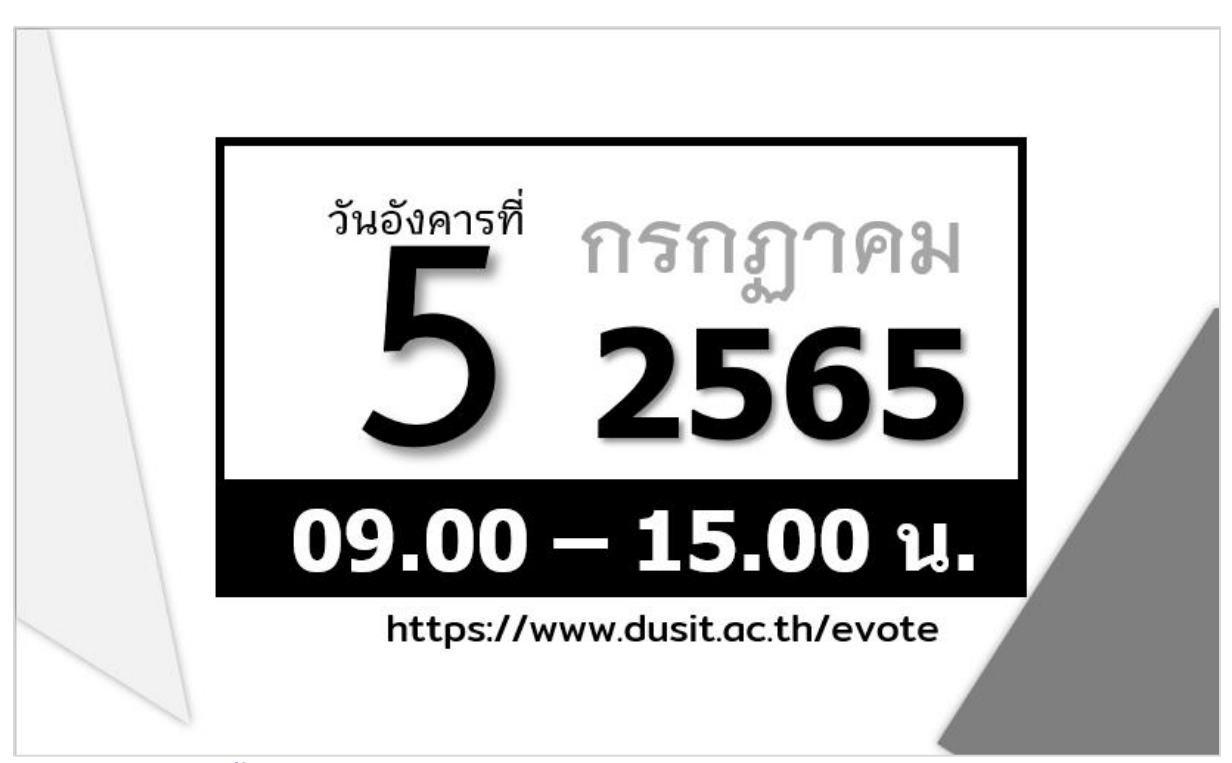

**การเลือกตั้งกรรมการสภามหาวิทยาลัยจากพนักงานมหาวิทยาลัยสายสนับสนุน และการเลือกตั้งสภาคณาจารย์และพนักงาน**

## **ขั้นตอนการลงคะแนนเลือกตั้ง**

การลงคะแนนเลือกตั้งกรรมการสภามหาวิทยาลัย จากพนักงานมหาวิทยาลัยสายสนับสนุน และ การเลือกตั้งสภาคณาจารย์และพนักงาน ผู้มีสิทธิลงคะแนนเลือกตั้งสามารถเข้าใช้งานระบบ **SDU eVote** ได้ที่ **<https://www.dusit.ac.th/evote>** โดยสามารถเข้าได้ทั้งเครื่องคอมพิวเตอร์และอุปกรณ์สมาร์ทโฟน โดยมี ขั้นตอนในการลงคะแนน ดังนี้

มหาวิทยาลัยสวนดุสิต หน้าแรก ตรวจสอบรายชื่อผู้มีสิทธิเลือกตั้ง  $\overline{21:19:01}$ ักธรรมการสภามหาวิทยาลัย<br>จากคณาจารย์ประจำ ั<sup>กระออก</sup><br>กรรมการสภามหาวิทยาลัย สภาคณาจารย์และพนักงาน รายชื่อผู้สมัคร รายชื่อผู้สมัคร ลงคะแนนเลือกตั้ง การเลือกตั้งกรรมการสภามหาวิทยาลัย จากคณาจารย์ประจำ<br>และจากพนักงานมหาวิทยาลัยสายสนับสนุน พ.ศ. 2565<br>การเลือกตั้งสภาคณาจารย์และพนักงาน พ.ศ. 2565

**ขั้นตอนที่ 1** คลิก **"คลิกที่นี่: CLICK HERE"** ที่แบนเนอร์ลงคะแนนเลือกตั้ง (ดังรูปภาพที่ 1)

**รูปภาพที่ 1** การลงคะแนนเลือกตั้ง

**ขั้นตอนที่ 2** Log-in เข้าสู่ระบบลงคะแนนเลือกตั้ง

คลิกที่นี่ : CLICK HERE

พิมพ์ชื่อผู้ใช้งาน และรหัสบัตรประจำตัวประชาชน เพื่อเข้าสู่ระบบลงคะแนนเลือกตั้ง ออนไลน์ SDU eVote หลังจากนั้น คลิก **"เข้าสู่ระบบ"** (ดังรูปภาพที่ 2)

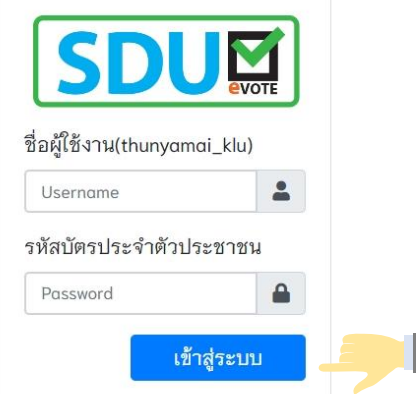

**รูปภาพที่ 2** การเข้าสู่ระบบ (Log-in) การลงคะแนนเลือกตั้ง

**ขั้นตอนที่ 3** ช่องทางการลงคะแนนเลือกตั้ง ผู้มีสิทธิลงคะแนนเลือกตั้ง คลิกเลือกปุ่ม **"ลงคะแนน"** การเลือกตั้งกรรมการคณะใด คณะหนึ่งตามสิทธิของท่าน (ดังรูปภาพที่ 3)

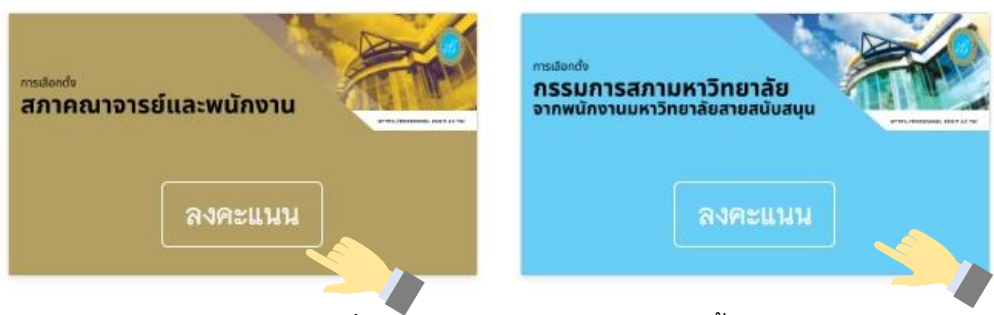

**รูปภาพที่ 3** ช่องทางการลงคะแนนเลือกตั้ง

**ขั้นตอนที่ 4** ลงคะแนนเลือกตั้งกรรมการสภาคณาจารย์และพนักงาน

ผู้มีสิทธิลงคะแนนเลือกตั้ง ทำการลงคะแนนเลือกตั้งกรรมการสภาคณาจารย์และ พนักงาน โดยทำเครื่องหมาย **X** หน้าหมายเลขผู้สมัครที่ท่านต้องการเลือก โดยสามารถเลือกผู้สมัครได้ไม่เกิน 19 คน หรือหากไม่ประสงค์ลงคะแนน ให้เลือก "ไม่ประสงค์ลงคะแนน" หลังจากนั้น คลิกปุ่ม **"หน้าถัดไป"** (ดังรูปภาพที่ 4) เพื่อไปเลือกตั้งกรรมการสภามหาวิทยาลัย จากพนักงานมหาวิทยาลัย สายสนับสนุน

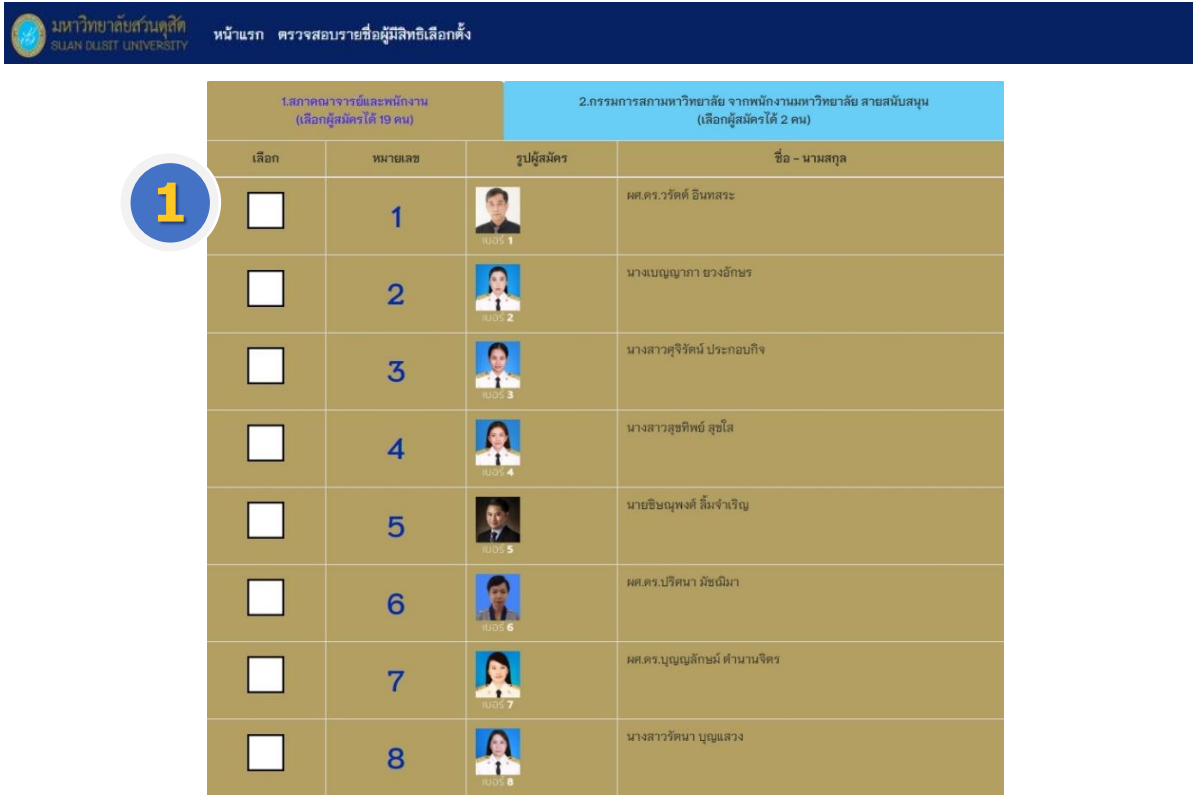

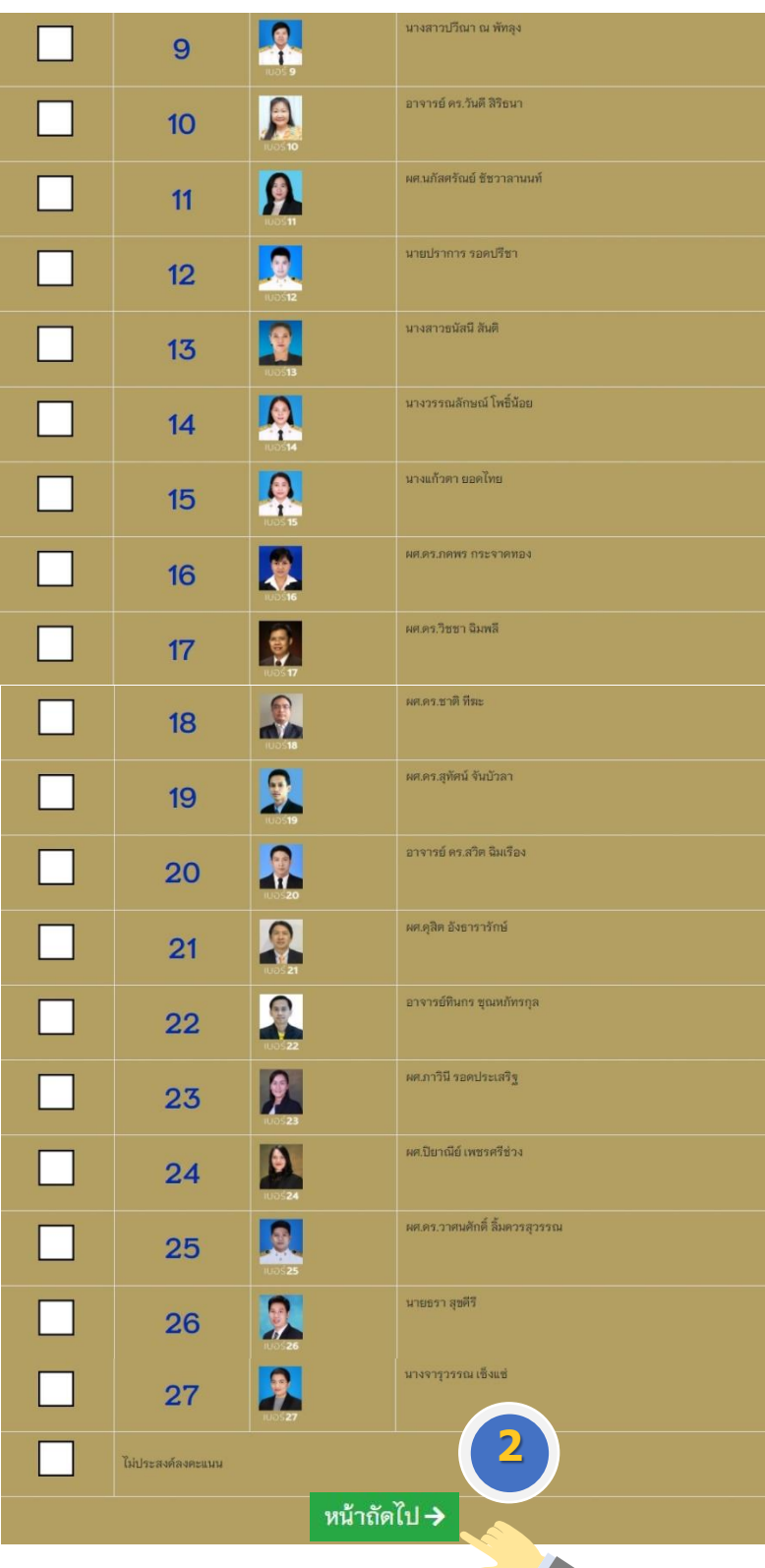

**รูปภาพที่ 4** ลงคะแนนเลือกตั้งกรรมการสภาคณาจารย์และพนักงาน

**ขั้นตอนที่ 5** ลงคะแนนเลือกตั้งกรรมการสภามหาวิทยาลัย จากพนักงานมหาวิทยาลัย สายสนับสนุน ผู้มีสิทธิลงคะแนนเลือกตั้ง ท าการลงคะแนนเลือกตั้งกรรมการสภามหาวิทยาลัย จาก ์ พนักงานมหาวิทยาลัย สายสนับสนุน โดยทำเครื่องหมาย **X** หน้าหมายเลขผู้สมัครที่ท่านต้องการเลือก โดย สามารถเลือกผู้สมัครได้ไม่เกิน 2 คน หรือหากไม่ประสงค์ลงคะแนน ให้เลือก "ไม่ประสงค์ลงคะแนน" หลังจาก นั้น คลิกปุ่ม **"บันทึกการลงคะแนน"** (ดังรูปภาพที่ 5)

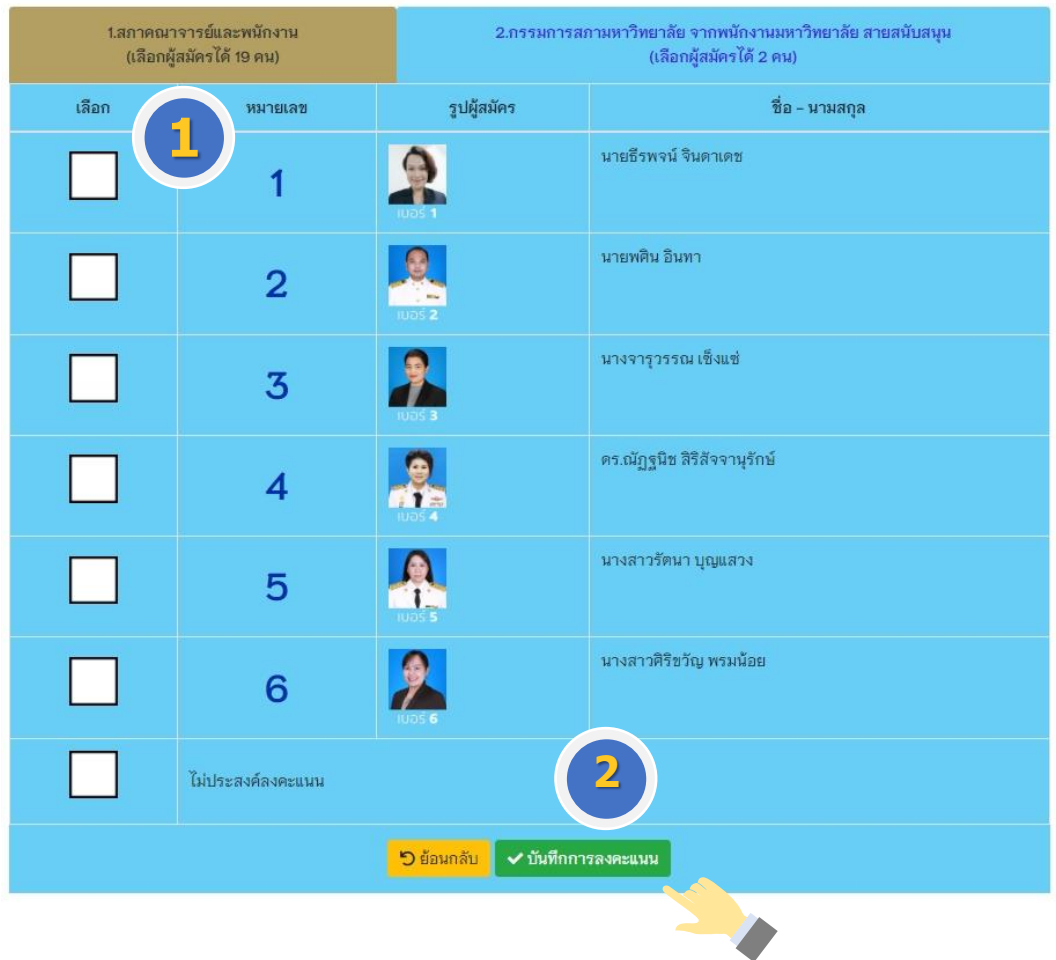

**รูปภาพที่ 5** การเลือกและบันทึกการลงคะแนนเลือกตั้ง

**ขั้นตอนที่ 6** ยืนยันการลงคะแนน

เมื่อทำการลงคะแนนเลือกตั้งเรียบร้อยแล้ว จะมีข้อความขึ้นแจ้งเตือน เพื่อให้ท่าน ยืนยันการลงคะแนนอีกครั้ง หากยืนยันการลงคะแนน ให้คลิกปุ่ม **"ยืนยัน"** (ดังรูปภาพที่ 6)

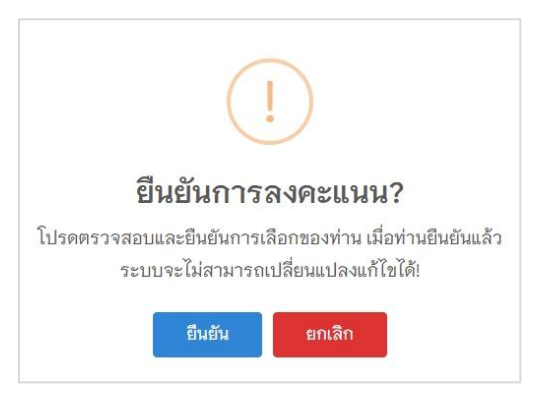

**รูปภาพที่ 6** ยืนยันการลงคะแนน

**ขั้นตอนที่ 7** เสร็จสิ้นการลงคะแนนเลือกตั้ง การลงคะแนนเลือกตั้งของท่าน เมื่อเสร็จสิ้นแล้วจะมีข้อความ **"ขอบคุณที่ท่านได้มี ส่วนร่วมในการออกเสียงเลือกตั้ง"** ปรากฏบนหน้าจอ ซึ่งในการลงคะแนน ท่าน**สามารถลงคะแนนได้เพียง 1 ครั้งเท่านั้น** (ดังรูปภาพที่ 7)

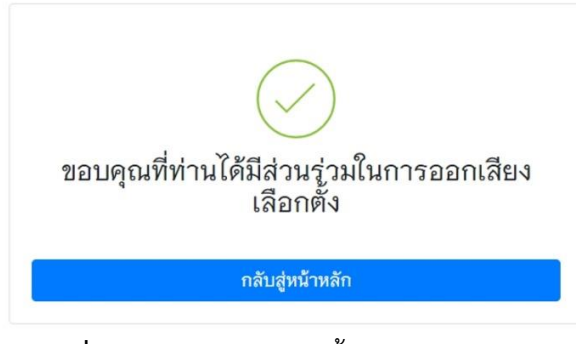

**รูปภาพที่ 7** ข้อความแจ้งเสร็จสิ้นการลงคะแนนเลือกตั้ง

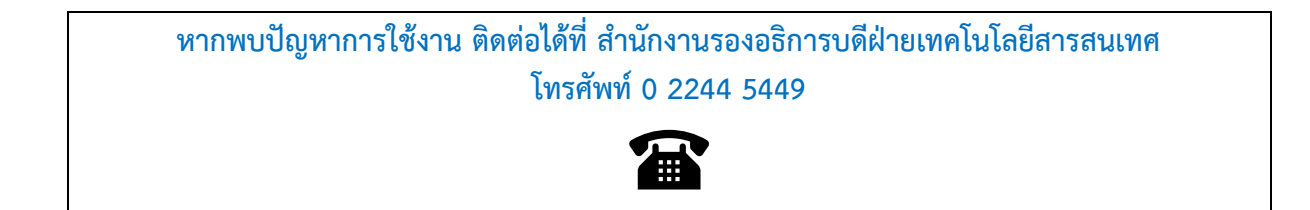